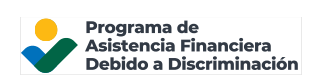

## Iniciar sesión en su cuenta en línea del DFAP

Esta página brinda información paso a paso sobre cómo iniciar sesión y acceder a una cuenta de Solicitud en línea del DFAP.

Paso 1: Vaya a 22007apply.gov; a continuación, haga clic en 'Iniciar sesión en su cuenta en línea'

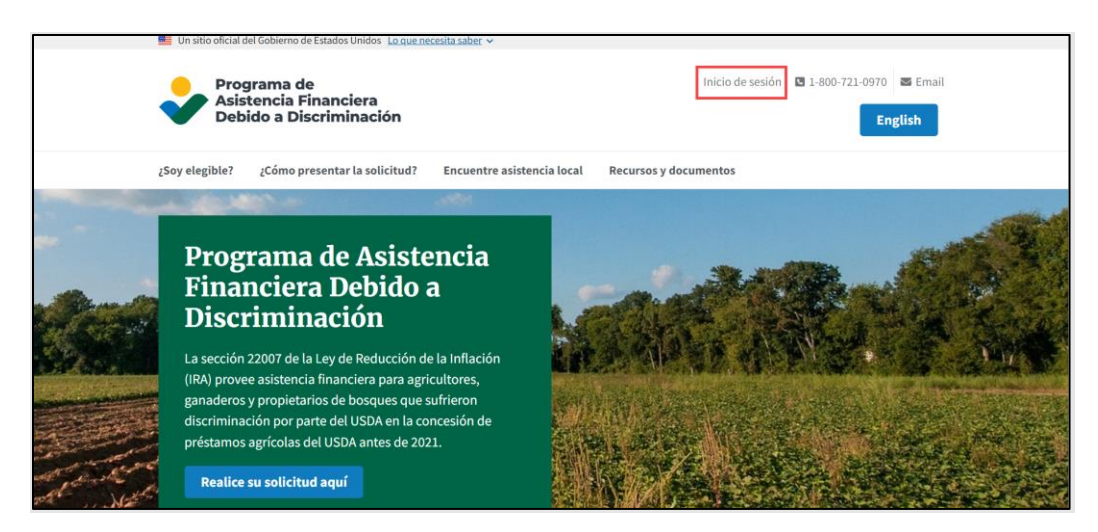

Ingrese su dirección de correo electrónico en la pantalla de registro de la cuenta del DFAP; a continuación haga clic en 'Continuar'.

Iniciar sesión en la cuenta del Inicie sesión Programa de asistencia Ingrese la contraseña de su cuenta DFAP para acceder a su cuenta DFAP. Si no ha creado una financiera contra la cuenta DFAP, seleccione Registrarse a discriminación (DFAP) continuación. Si ya tiene una cuenta DFAP, ingrese su dirección johndoe@example.com **Editar** de correo electrónico para iniciar sesión. Si no ha creado una cuenta DFAP seleccione Registrarse a Contraseña continuación ...........  $\circledcirc$ Correo electrónico johndoe@example.com ¿Olvidó su contraseña? Inicio de sesión Continuar ن No tiene una cuenta DFAP? Regístrese ¿No tiene una cuenta DFAP? Regístrese

A continuación, ingrese su contraseña; luego haga clic en 'Inicio de sesión'.

IMPORTANTE: **Si su dispositivo utiliza reconocimiento de huella dactilar o facial y usted habilitó su cuenta para usar su huella dactilar o rostro para iniciar sesión**, entonces no se requiere una contraseña o código de verificación para iniciar sesión.

Para el reconocimiento de huella dactilar o facial, seleccione 'Continue' (Continuar) y, a continuación, siga las instrucciones de su navegador o dispositivo para completar la configuración. Seleccione 'Continue' (Continuar) en 'Registration Successful' (Registro exitoso) para finalizar el proceso.

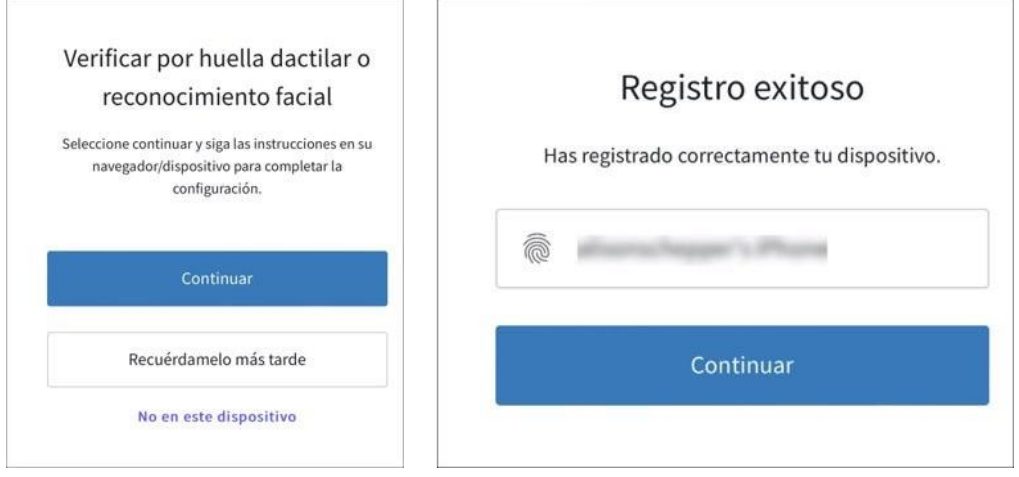

## Paso 2: Verifique su identidad

**Si utiliza mensajes SMS o de texto para verificar su identidad**, se le enviará automáticamente un nuevo código de verificación de un solo uso a su número de teléfono móvil registrado cada vez que inicie sesión en su cuenta.

Continúe con el 'Paso 3' una vez que haya recibido el código.

- Si no recibió el código, haga clic en "Resend" (Reenviar) en la parte inferior de la pantalla.
- Si tiene problemas para acceder a su código de un solo uso, seleccione 'Try Another Method' (Probar otro método); a continuación, seleccione "Email" (Correo electrónico). Le enviaremos entonces un nuevo código de verificación de un solo uso al correo electrónico asociado a su cuenta en línea del DFAP.

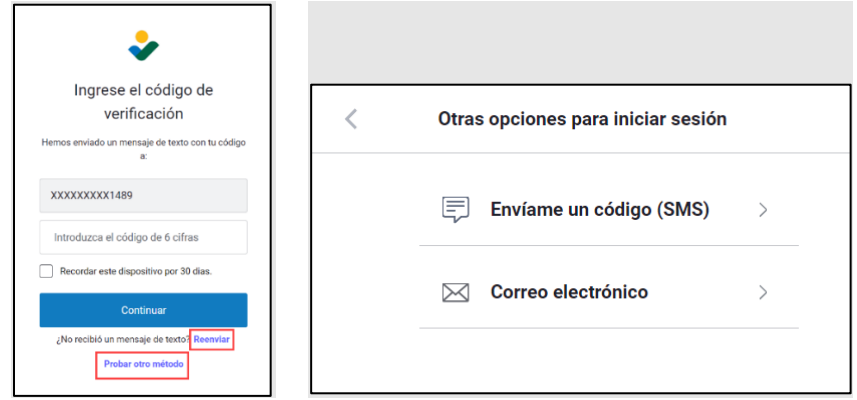

**Si utiliza una aplicación de autenticación para verificar su identidad, abra la aplicación para obtener su código de verificación de un solo uso.**

**Verifique su identidad mediante el autenticador**

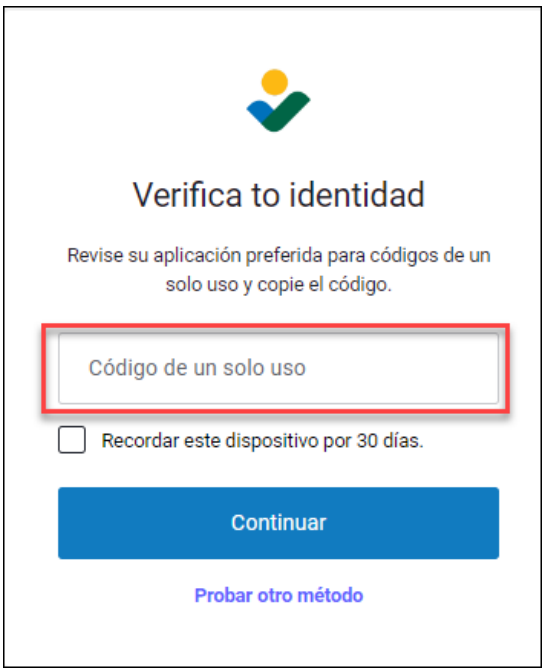

## Paso 3: Ingrese el código de verificación

Una vez que obtenga el código de verificación de un solo uso, ingréselo en el casillero 'Enter the 6-digit code' (Ingrese el código de 6 dígitos); a continuación, haga clic en 'Continue' (Continuar).

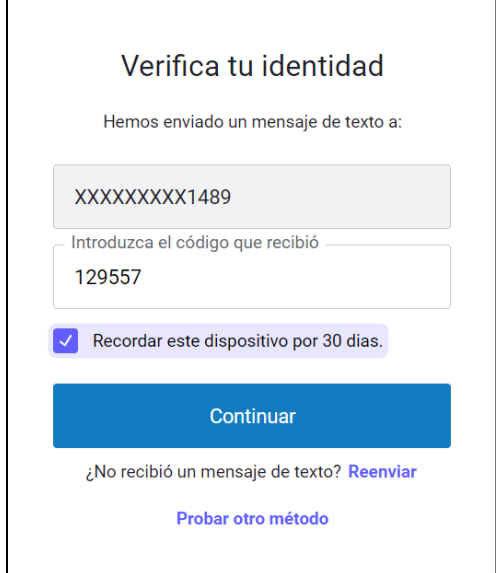

## Paso 4: Visualice la pantalla principal de Solicitudes en línea del DFAP

Usted está ahora conectado a su cuenta del DFAP. Puede entonces presentar una Nueva Solicitud, editar una Solicitud en Progreso o visualizar el estado de una Solicitud existente.

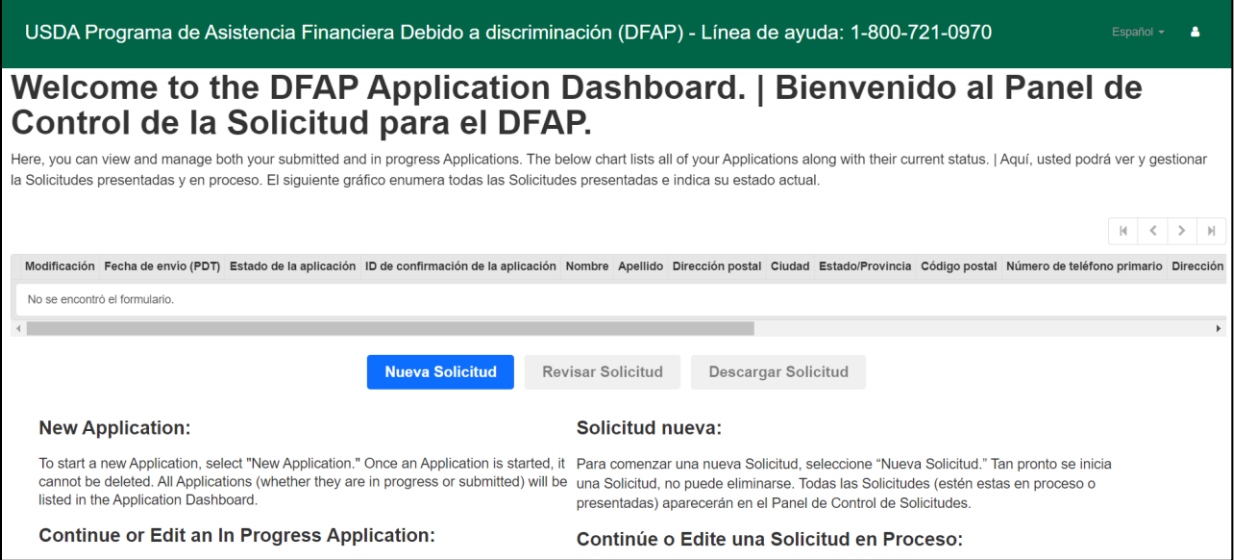